# **SIEMENS**

**Application example 03/2016**

# **Master Slave Communication via a CM PtP using the Modbus RTU Protocol**

**S7-1500 CM PtP RS422/485 HF, ET 200SP CM PtP**

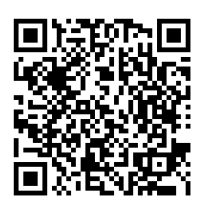

**<https://support.industry.siemens.com/cs/ww/en/view/68202723>**

# <span id="page-1-0"></span>**Warranty and liability**

**Note** The Application Examples are not binding and do not claim to be complete regarding the circuits shown, equipping and any eventuality. The Application Examples do not represent customer-specific solutions. They are only intended to provide support for typical applications. You are responsible for ensuring that the described products are used correctly. These Application Examples do not relieve you of the responsibility to use safe practices in application, installation, operation and maintenance. When using these Application Examples, you recognize that we cannot be made liable for any damage/claims beyond the liability clause described. We reserve the right to make changes to these Application Examples at any time without prior notice.

If there are any deviations between the recommendations provided in these Application Examples and other Siemens publications – e.g. Catalogs – the contents of the other documents have priority.

We do not accept any liability for the information contained in this document.

Any claims against us – based on whatever legal reason – resulting from the use of the examples, information, programs, engineering and performance data etc., described in this Application Example shall be excluded. Such an exclusion shall not apply in the case of mandatory liability, e.g. under the German Product Liability Act ("Produkthaftungsgesetz"), in case of intent, gross negligence, or injury of life, body or health, guarantee for the quality of a product, fraudulent concealment of a deficiency or breach of a condition which goes to the root of the contract ("wesentliche Vertragspflichten"). The damages for a breach of a substantial contractual obligation are, however, limited to the foreseeable damage, typical for the type of contract, except in the event of intent or gross negligence or injury to life, body or health. The above provisions do not imply a change of the burden of proof to your detriment.

Any form of duplication or distribution of these Application Examples or excerpts hereof is prohibited without the expressed consent of the Siemens AG.

**Security information** Siemens provides products and solutions with industrial security functions that support the secure operation of plants, solutions, machines, equipment and/or networks. They are important components in a holistic industrial security concept. With this in mind, Siemens' products and solutions undergo continuous development. Siemens recommends strongly that you regularly check for product updates.

> For the secure operation of Siemens products and solutions, it is necessary to take suitable preventive action (e.g. cell protection concept) and integrate each component into a holistic, state-of-the-art industrial security concept. Third-party products that may be in use should also be considered. For more information about industrial security, visit [http://www.siemens.com/industrialsecurity.](http://www.siemens.com/industrialsecurity)

To stay informed about product updates as they occur, sign up for a productspecific newsletter. For more information, visit [http://support.industry.siemens.com.](http://support.industry.siemens.com/)

# **Table of contents**

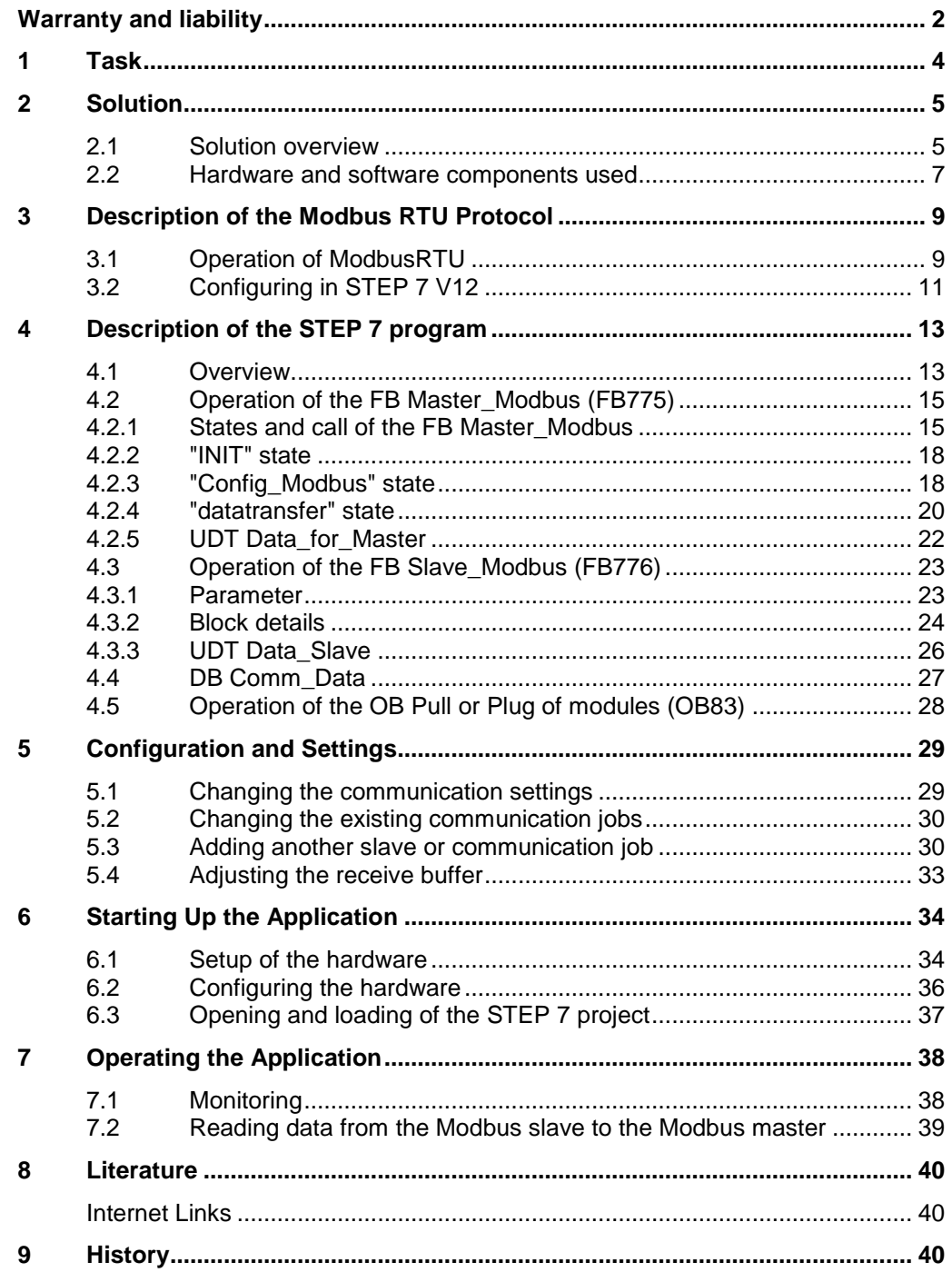

# <span id="page-3-0"></span>**1 Task**

#### **Introduction**

This application shows you how to use the Modbus RTU protocol of the CM PtPs in the SIMATIC S7-1500 and the distributed I/O system ET 200SP.

#### **Overview of the automation task**

The figure below provides an overview of the automation task.

Figure 1-1

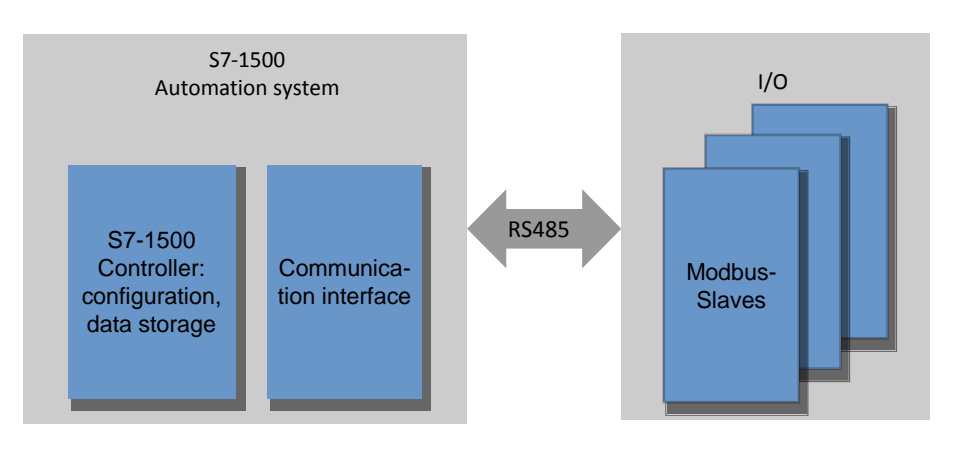

#### **Description of the automation task**

The application is to cover the following requirements:

- Demonstrate the use with the CM PtP RS422/485 HF and the CM PtP of the ET 200SP on a concrete application with Modbus RTU.
- encapsulated, flexible master/slave programming in an example.

2.1 Solution overview 2.1 Solution overview

# <span id="page-4-0"></span>**2 Solution**

### <span id="page-4-1"></span>**2.1 Solution overview**

#### **Objective of this application**

This application shows you

- the configuration of a CM (communication module) PtP for the communication with Modbus RTU.
- the flexible programming of a Modbus master for the communication with several slaves.
- the programming of a Modbus slave for the communication with a master.

The precise functionality of the program is described in chapter [4.](#page-12-2)

#### **Schematic layout**

The following figure gives a schematic overview of the most important components of the solution:

Figure 2-1

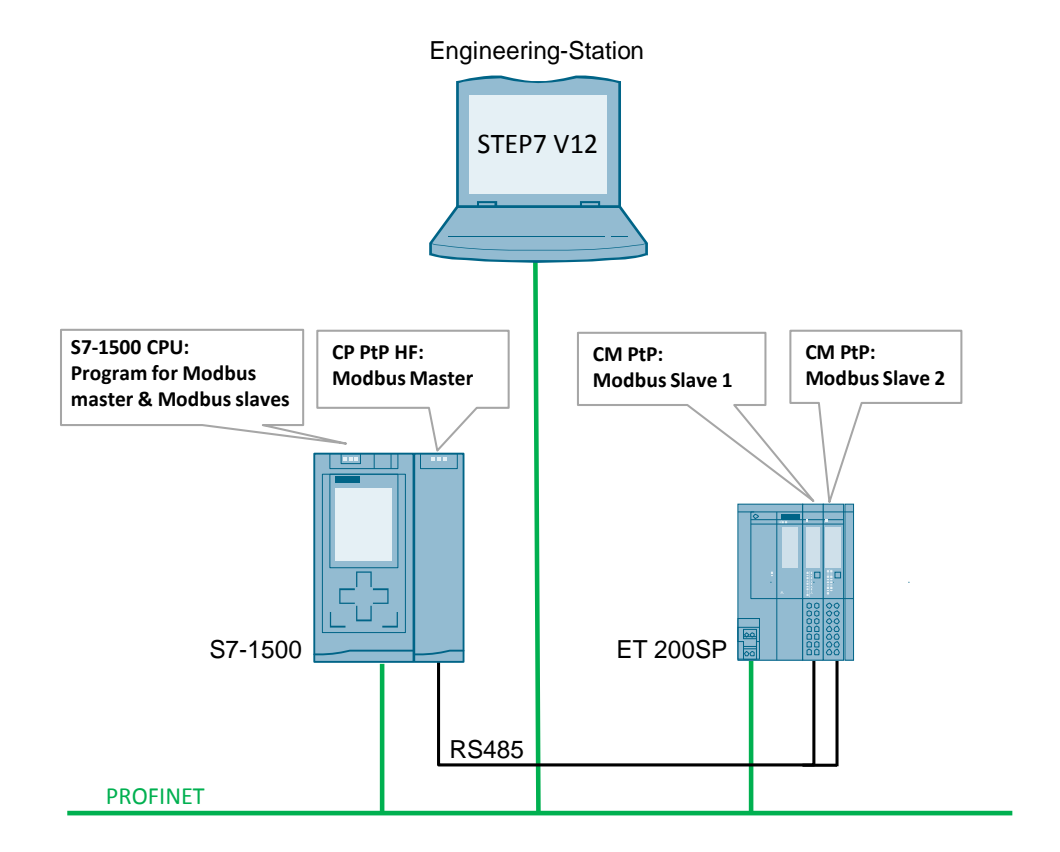

2.1 Solution overview 2.1 Solution overview

#### **Core topics of this application**

The following points are presented in this application:

- Basics on Modbus RTU protocol
- Configuring the hardware environment
- Configuring the serial interfaces for the Modbus RTU protocol
- Programming the data read in the Modbus RTU master
- Programming the Modbus slave functionality in a SIMATIC S7 CPU

In the sample project the CM PtP RS422/485 HF alternately reads eight words of data as Modbus master from the two slaves (CM PtPs of the ET 200SP). The user program of the master and the slave is located in the S7-1500 CPU.

Programming the Modbus master with the help of the FB Master\_Modbus (FB776) and

- an instance data block (e.g. DB Master\_Modbus\_DB (DB775))
- the DB Comm\_Data (DB778)
	- with the Param structure
	- with the PublicParam structure
	- with the Master\_comm array
	- without the Slave array
- For the output parameters the DB Output\_Data (DB779) with the master structure

Programming the Modbus slave with the help of the FB Slave\_Modbus (FB775) and

- an instance data block (e.g. DB Slave\_Modbus\_DB\_1 (DB776))
- the DB Comm\_Data (DB778)
	- with the Param structure
	- with the PublicParam structure
	- with the Slave array
	- without the Master Comm array
- For the output parameters the DB Output\_Data (DB779) with the SlaveX structure

#### **Advantages**

The present application offers you the advantage of fast access to the Modbus RTU subject in the SIMATIC S7-1500 environment.

You get encapsulated functions for programming either a Modbus slave or a Modbus master.

#### 2 Solution 2 Solution

#### 2.2 Hardware and software components used 2.2 Hardware and software components used

#### **Validity**

- Software versions from TIA Portal V12
- SIMATIC S7-1500 CPUs
- CM PtP RS422/485 HF, CM PtP of the ET 200SP

#### **Topics not covered by this application**

This application does not contain

- an introduction to the issue of SCL programming
- basics on TIA Portal V12.

Basic knowledge of these topics is assumed.

### <span id="page-6-0"></span>**2.2 Hardware and software components used**

This application was generated with the following components:

#### **Hardware components**

Table 2-1

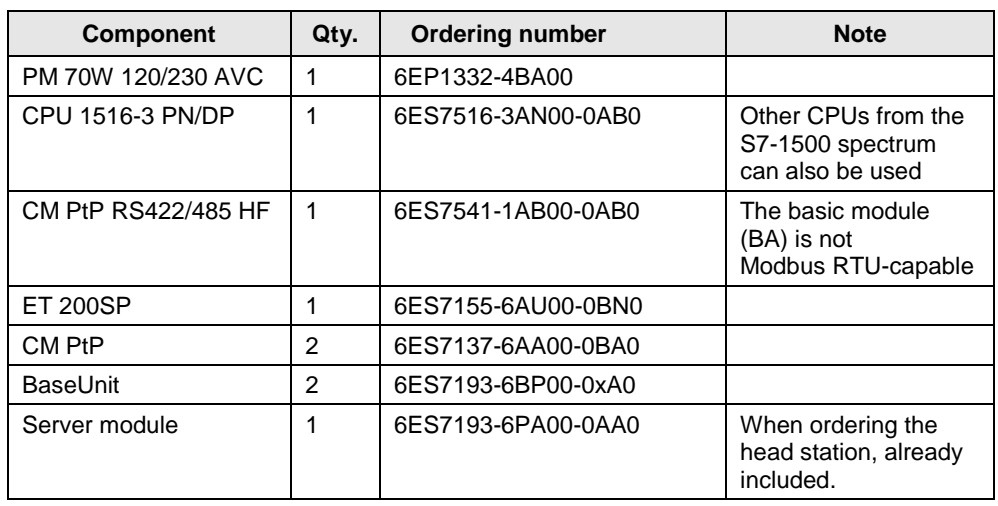

Note If you are using a different hardware than the one in the sample project, you have to perform the respective changes in the hardware configuration!

#### 2.2 Hardware and software components used 2.2 Hardware and software components used

#### **Standard software components**

#### Table 2-2

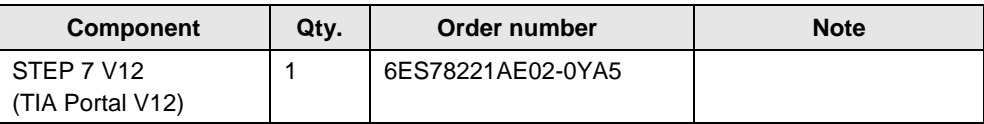

#### **Example files and projects**

The following list includes all files and projects used in this example.

Table 2-3

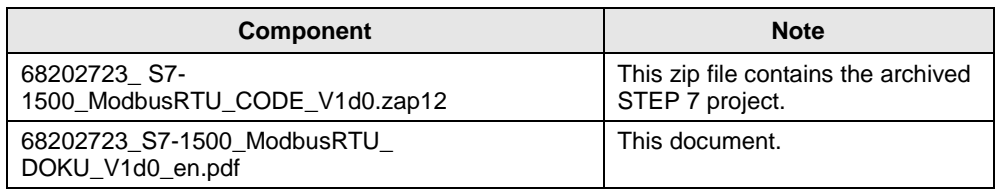

For further documentation, for example, regarding the distributed I/O ET 200SP, please note chapter [8](#page-39-3) [Literature.](#page-39-3)

3.1 Operation of ModbusRTU 3.1 Operation of ModbusRTU

# <span id="page-8-0"></span>**3 Description of the Modbus RTU Protocol**

# <span id="page-8-1"></span>**3.1 Operation of ModbusRTU**

#### **Overview**

Modbus RTU (Remote Terminal Unit) is a standard protocol for the serial communication between master and slave.

Other protocols of the Modbus specification, such Modbus ASCII are not supported by the serial SIMATIC S7-1500 CMs.

#### **Master-Slave relationship**

Modbus RTU uses a master/slave relationship in which the entire communication is based on one single master device, whilst the slaves only respond to the requests of the master. The master sends a request to a slave address and only the slave with this slave address replies to the command.

Special case: when using the Modbus slave address 0, the CM PtP sends a broadcast telegram to all slaves (without receiving a slave reply).

#### **Communication sequence**

The communication with Modbus RTU always occurs according to the following scheme:

- 1. The Modbus master sends a request to a Modbus slave in the network.
- 2. The slave replies with an answer telegram which includes the requested data or which acknowledges the receipt of the request.
- 3. If the slave cannot process the request of the master, the slave replies with an error telegram.

1.

The following table shows the structure of the telegram as an example, when data is to be read from one or several holding registers of the Modbus slave (Modbus Standard).

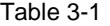

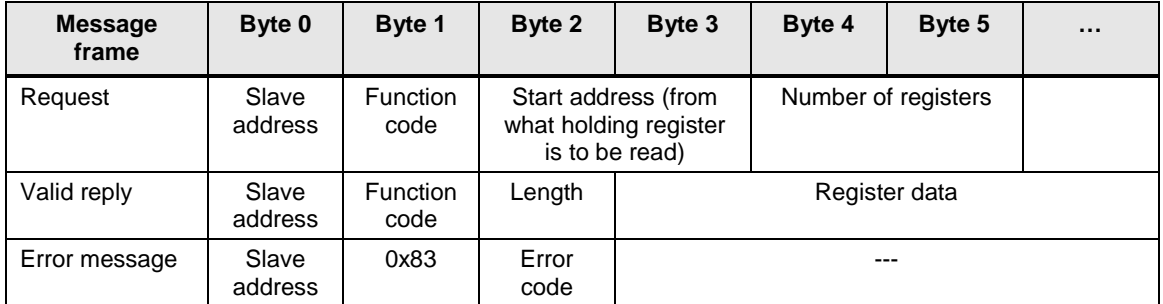

The function code indicates the slave what function it is to execute. [Table 3-2](#page-8-2) lists the function codes that can be used with the CM PtPs:

#### <span id="page-8-2"></span>Table 3-2

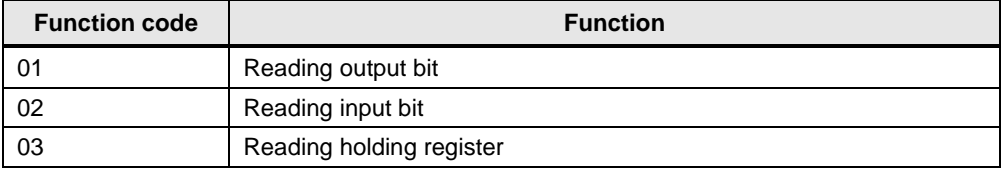

#### 3 Description of the Modbus RTU Protocol 3 Description of the Modbus RTU Protocol

#### 3.1 Operation of ModbusRTU 3.1 Operation of ModbusRTU

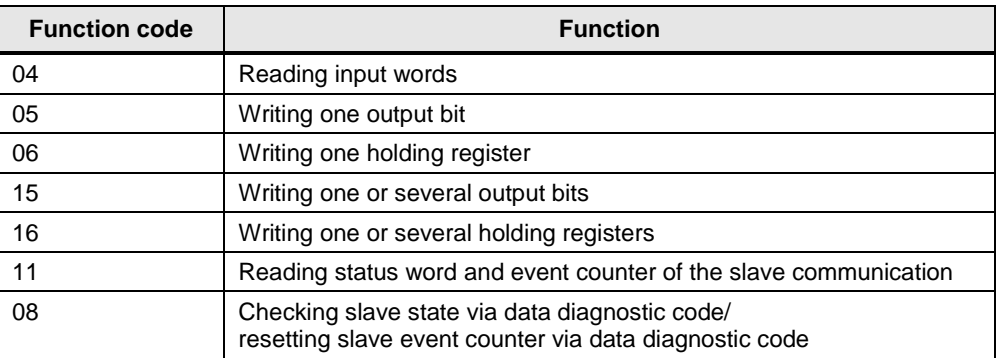

#### **Performance data**

#### Number of devices on the bus

#### Table 3-3

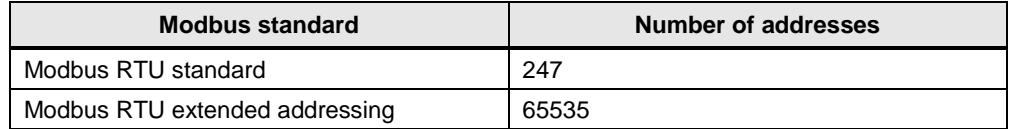

For cable lengths over 50m a terminating resistor of approx. 330 Ohm has to be welded to the receiver side in order to have uninterrupted data traffic.

#### Data length

Table 3-4

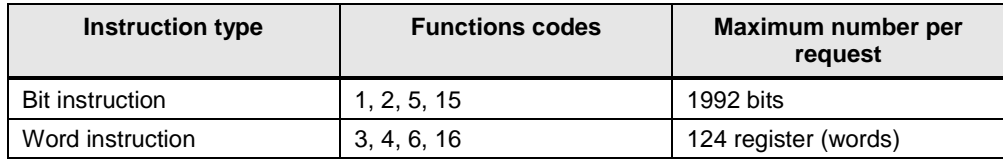

The values specified are valid for a CM PtP RS422/485 HF and all serial communication processors of SIMATIC S7-1500.

3.2 Configuring in STEP 7 V12

# <span id="page-10-0"></span>**3.2 Configuring in STEP 7 V12**

#### **Overview**

The TIA Portal enables the configuration of a Modbus RTU communication. This chapter shows you

- what settings you have to make in the hardware configuration.
- what properties the instructions for the Modbus RTU communication have.

#### <span id="page-10-1"></span>**Hardware configuration**

In the hardware configuration for the CM used, you only set that it is to communicate via the Modbus protocol. [Table 3-5](#page-10-1) shows the procedure: Table 3-5

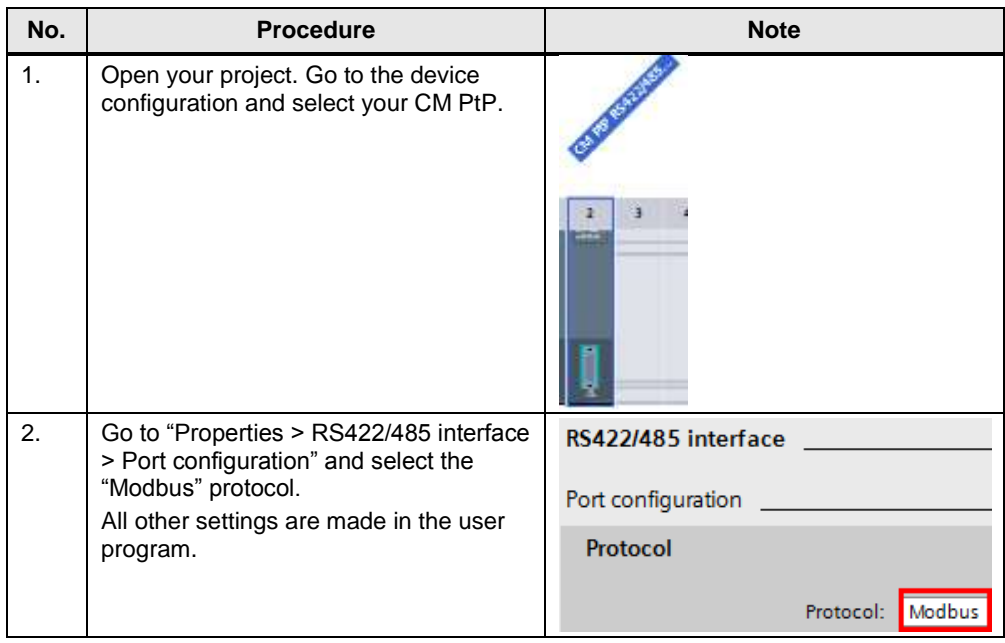

#### 3.2 Configuring in STEP 7 V12

#### **Communication blocks (instructions) for Modbus RTU**

The setting up of a communication module for the Modbus RTU protocol as well as its operation as master or slave is realized via the following instructions:

Table 3-6

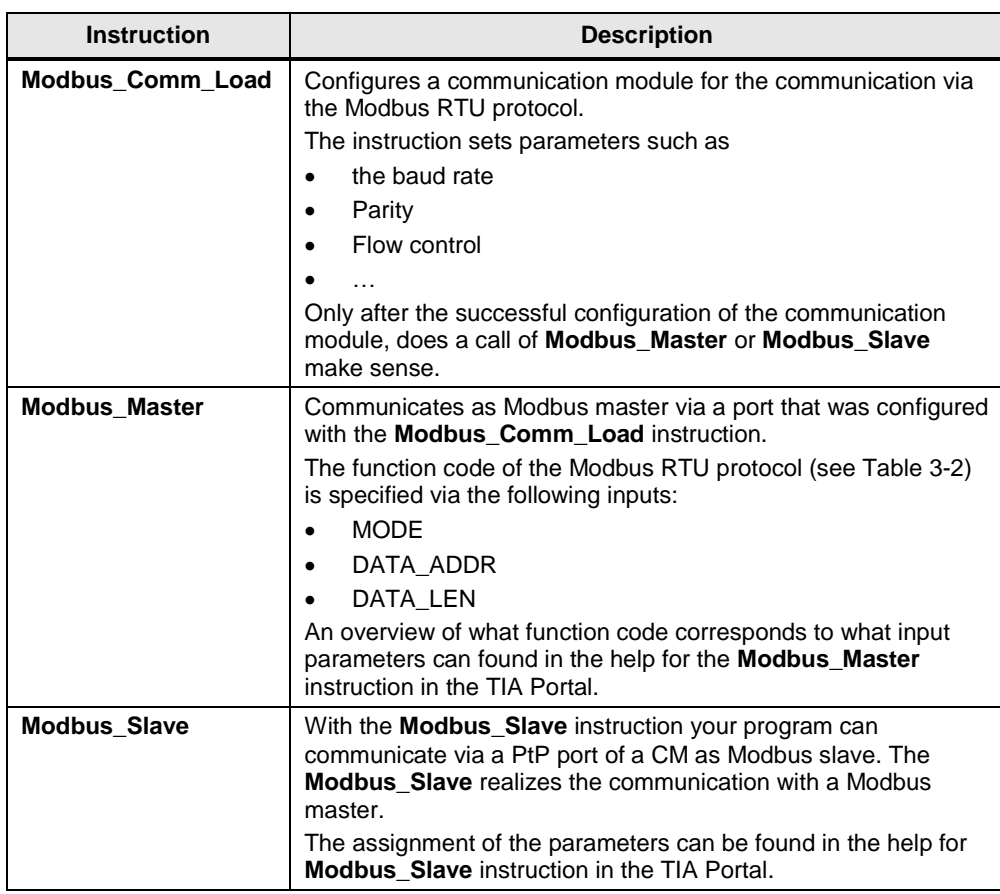

4.1 Overview 4.1 Overview

# <span id="page-12-2"></span><span id="page-12-0"></span>**4 Description of the STEP 7 program**

### <span id="page-12-1"></span>**4.1 Overview**

#### **Functions**

The S7 program realizes the following functions

- Configuring the communication module for the communication with Modbus RTU.
- Communication of the S7 CPU as Modbus master for cyclic reading of eight words each of two Modbus slaves.
- Communication of the S7 CPU via the distributed I/O (ET 200SP with CM PtP modules) as Modbus slave.

The communication program for the Master as well as that for the slaves is stored in the SIMATIC S7-1500 CPU.

You can adjust the sample program to your requirements. Please note chapter [0.](#page-26-1)

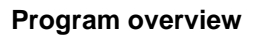

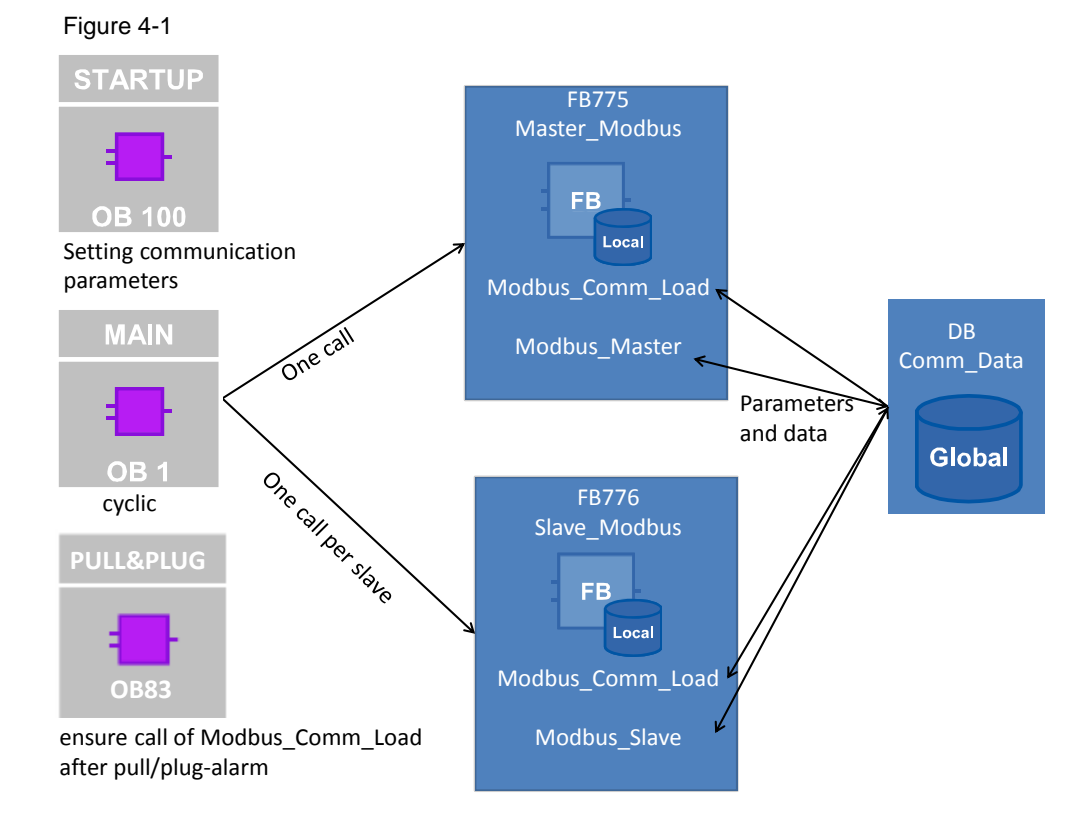

#### 4.1 Overview 4.1 Overview

#### **Blocks and instructions**

The following blocks are used in the STEP 7-V12 project:

Table 4-1

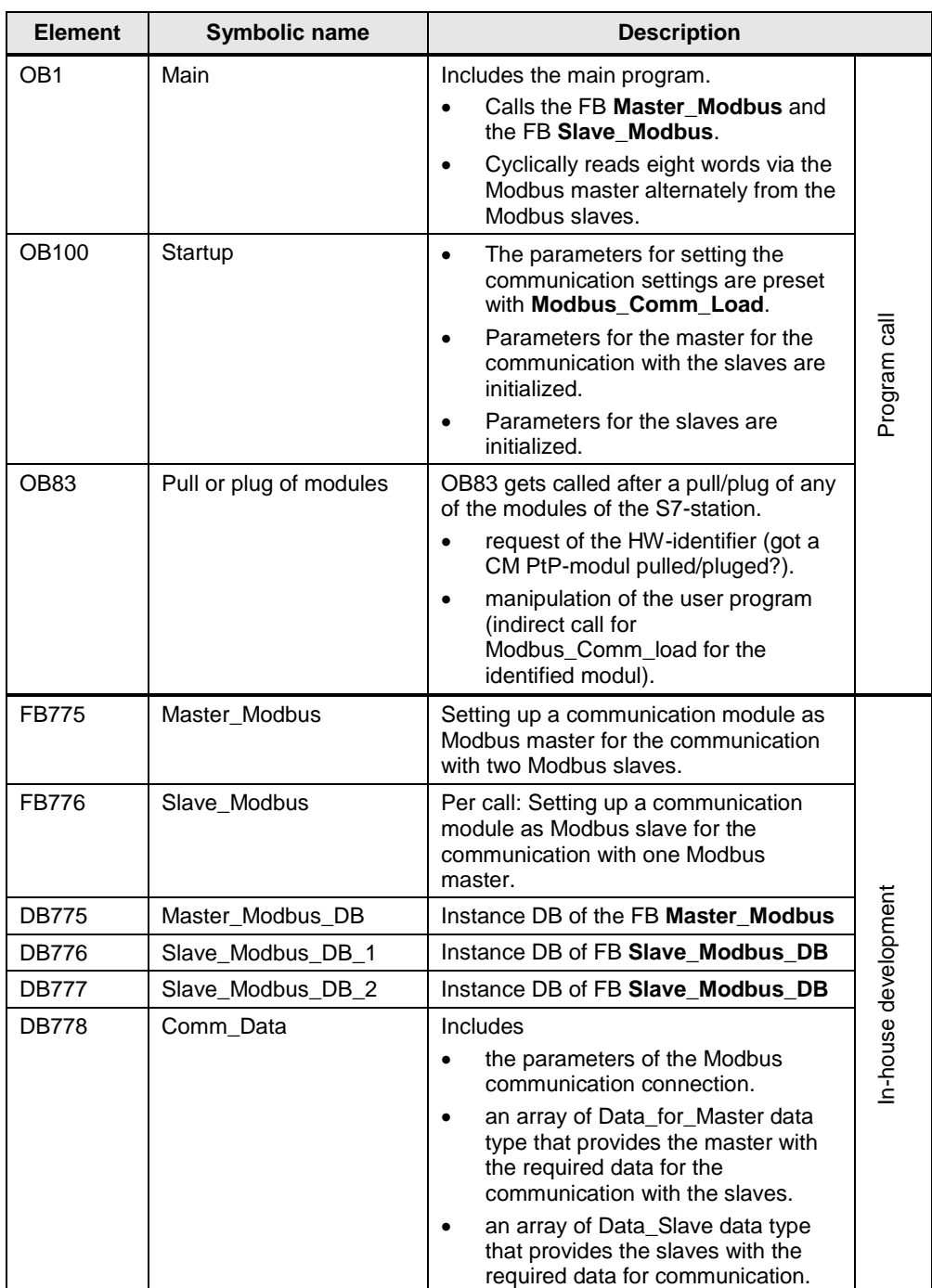

#### 4 Description of the STEP 7 program 4 Description of the STEP 7 program

#### 4.2 Operation of the FB Master\_Modbus (FB775) 4.2 Operation of the FB Master\_Modbus (FB775)

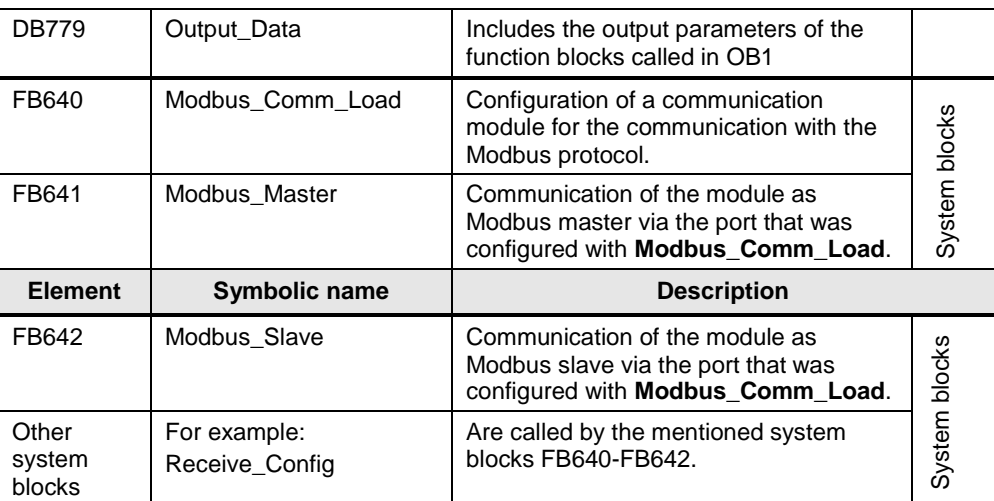

#### Notes for the instructions "Modbus\_Master" and "Modbus\_Slave"

Notes for the instruction "Modbus\_Master":

- 1. STATUS 16#818B: The parameter DATA\_PTR points on a "optimized" DB (the STATUS 16#818C is, in conflict with the documentation, not shown).
- 2. If the parameter MB ADDR is provided with a wrong value, there will be an ERROR, even if the INPUT parameter REQ is provided with the value , false'.
- 3. If the paramater DATA\_PTR point on a too small area (e.g. one byte), the OUTPUT parameters get supplied as follows:  $DONE = true$ ,  $ERROR = true$ ,  $STATUS = 0$
- 4. If the requested read or write area (parameters DATA\_ADDR and DATA\_LEN) is greater than the allowed area, the telegram gets delivered to the modbus slave without an error or warning.

Notes for the instruction "Modbus\_Slave":

- 5. STATUS 16#818C: The parameter MB\_HOLD\_REG points on an area which is too small (e.g. one byte) (the STATUS 16#8187 is, in conflict with the documentation, not shown).
- 6. The publich and static parameter Exception\_Count gets not incremented, if a read or write request is started to a value outside of the area defined by the MB\_HOLD\_REG or to a value outside of the boarders oft he Input/Output area.

7.

# <span id="page-14-0"></span>**4.2 Operation of the FB Master\_Modbus (FB775)**

#### <span id="page-14-1"></span>**4.2.1 States and call of the FB Master\_Modbus**

#### **States**

FB **Master\_Modbus** fulfils the following tasks:

- Initializing the communication parameters
- Configuring the master communication module
- Administering the communication jobs belonging to the Modbus slaves

The functionalities are realized in a simple sequence with the following states:

<span id="page-15-0"></span>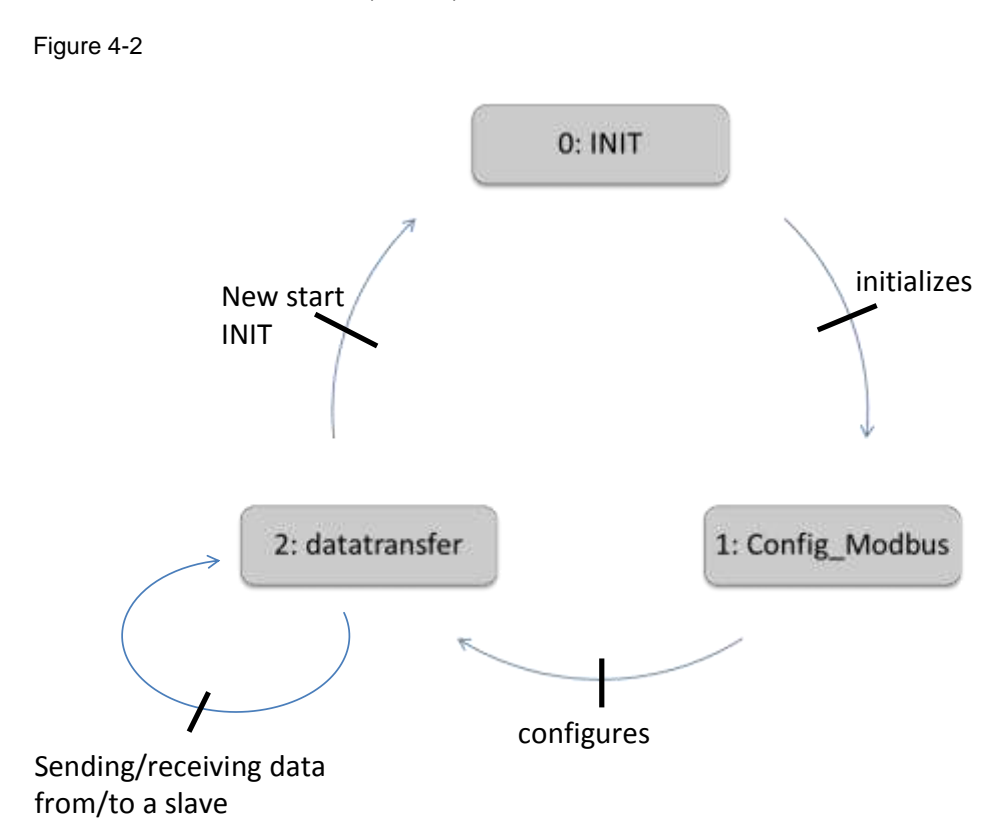

A precise description of the individual states can be found in chapter [4.2.2.](#page-17-2)

#### <span id="page-16-0"></span>**Call and parameters of the FB Master\_Modbus**

[Figure 4-3](#page-16-0) shows the call interface of FB **Master\_Modbus** (FB775). The parameters are described in [Figure 4-2.](#page-15-0)

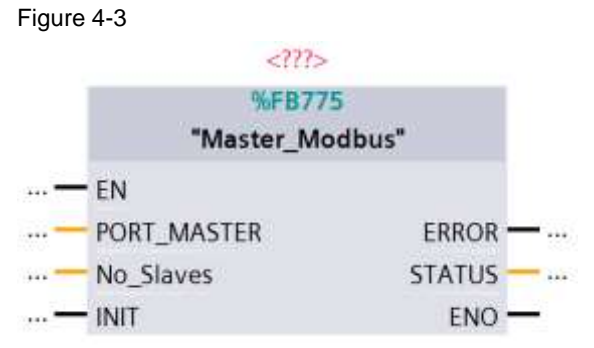

FB Master\_Modbus has the following input and output parameters: Table 4-2

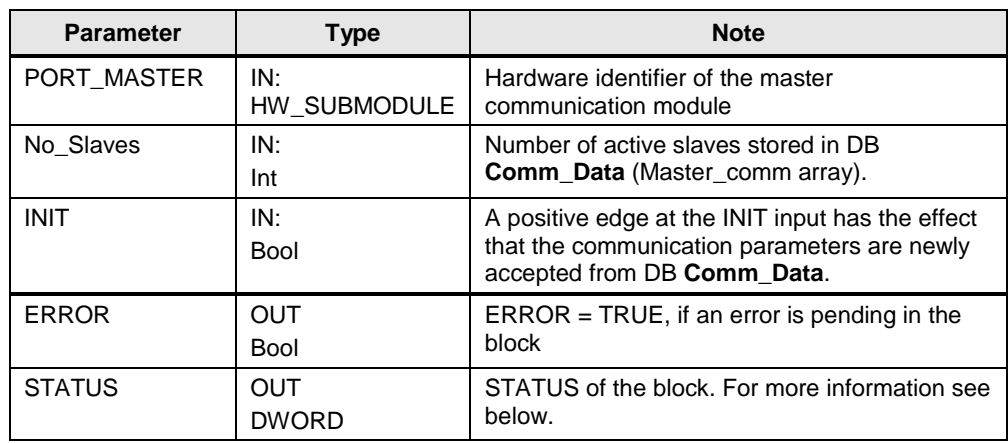

#### **Output parameter: STATUS**

Table 4-3

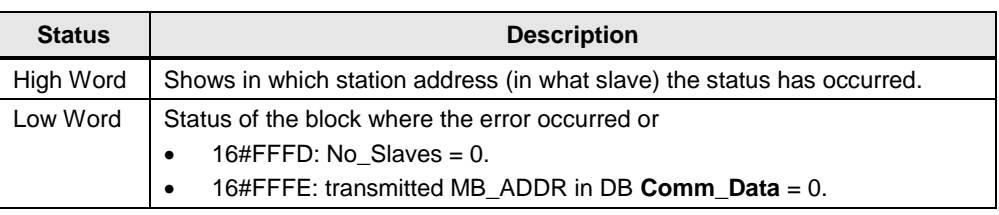

#### <span id="page-17-2"></span><span id="page-17-0"></span>**4.2.2 "INIT" state**

#### **Overview**

The "INIT" state is introduced in the first cycle by calling the FB **Master\_Modbus** in OB1. The "INIT" state is also introduced by a positive edge on the INIT input.

In this state the parameters required for the program sequence are initialized.

#### **Description**

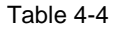

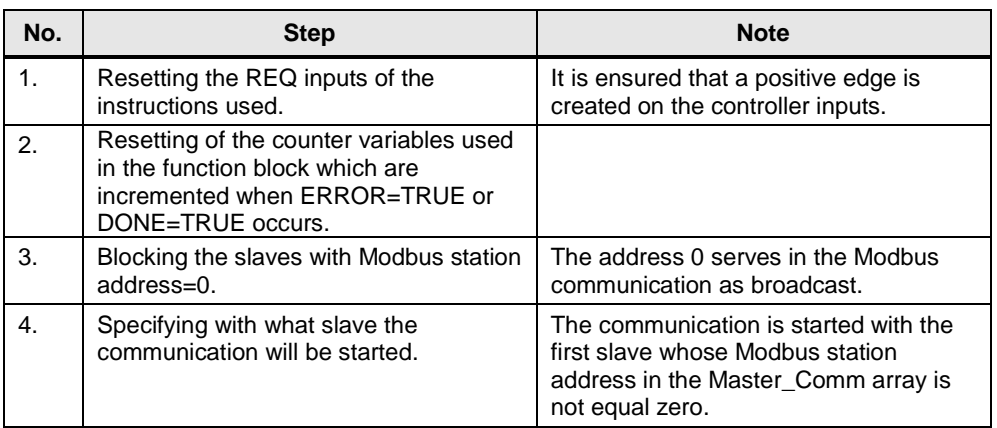

#### <span id="page-17-1"></span>**4.2.3 "Config\_Modbus" state**

#### **Overview**

After the successful initialization of the parameters, the FB **Master\_Modbus** goes to the "Config\_Modbus" state.

In this state the **Modbus\_Comm\_Load** instruction for setting the communication parameter is called.

#### **Program code**

[Figure 4-4](#page-18-0) shows the call of the **Modbus\_Comm\_Load** instruction.

<span id="page-18-0"></span>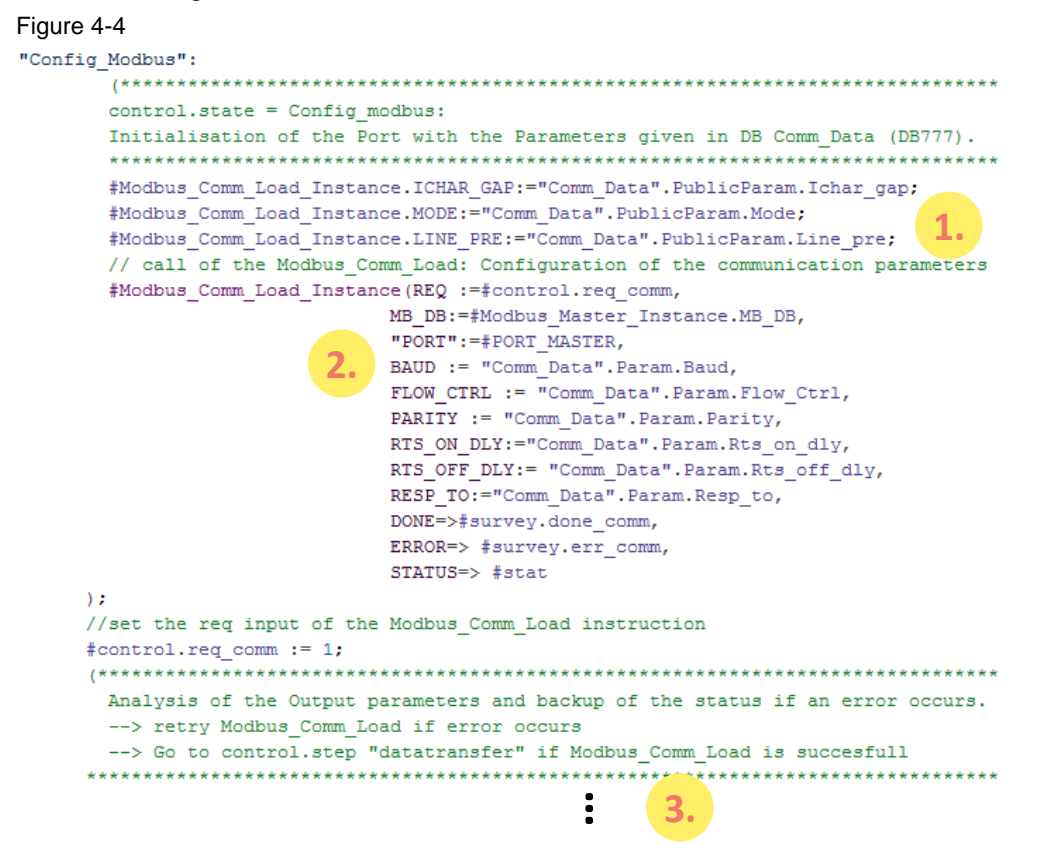

#### **Description**

The following step table describes the program code:

#### Table 4-5

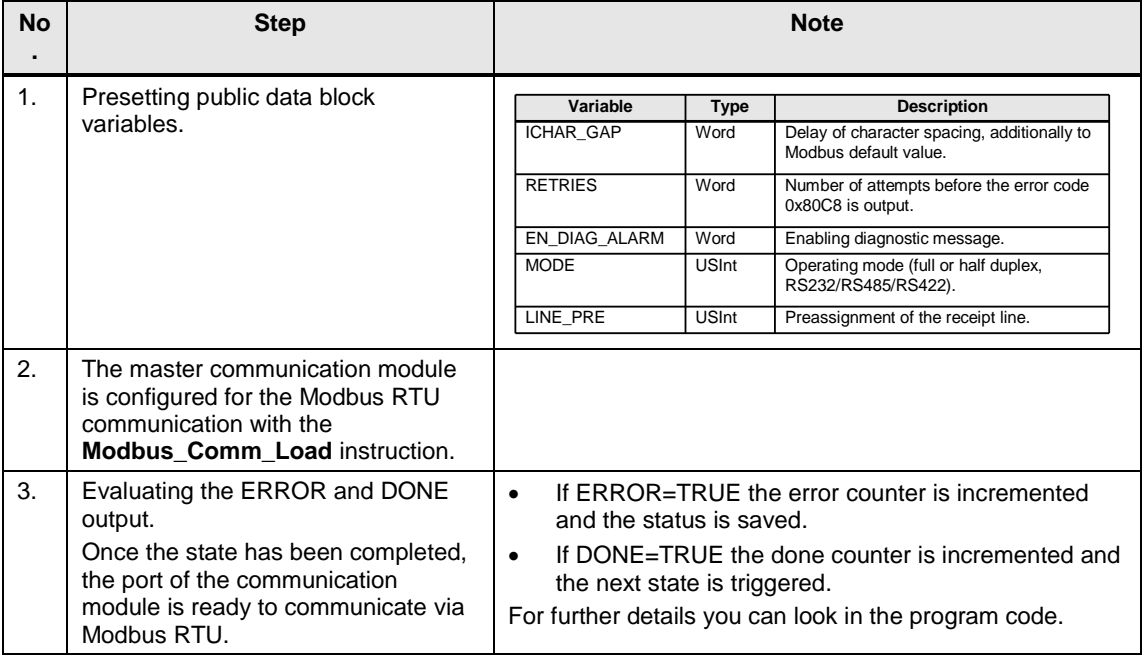

#### **Note** A communication module should only be initialized with one **Modbus\_Comm\_Load** each.

Per **Modbus\_Comm\_Load** only one **Modbus\_Master** or one **Modbus\_Slave** can be called.

#### <span id="page-19-0"></span>**4.2.4 "datatransfer" state**

#### **Overview**

After successful configuration the block of the communication module is in the "datatransfer" state.

In this state the communication jobs are sent to the Modbus slaves and the communication is administered.

#### **Program code**

#### Figure 4-5

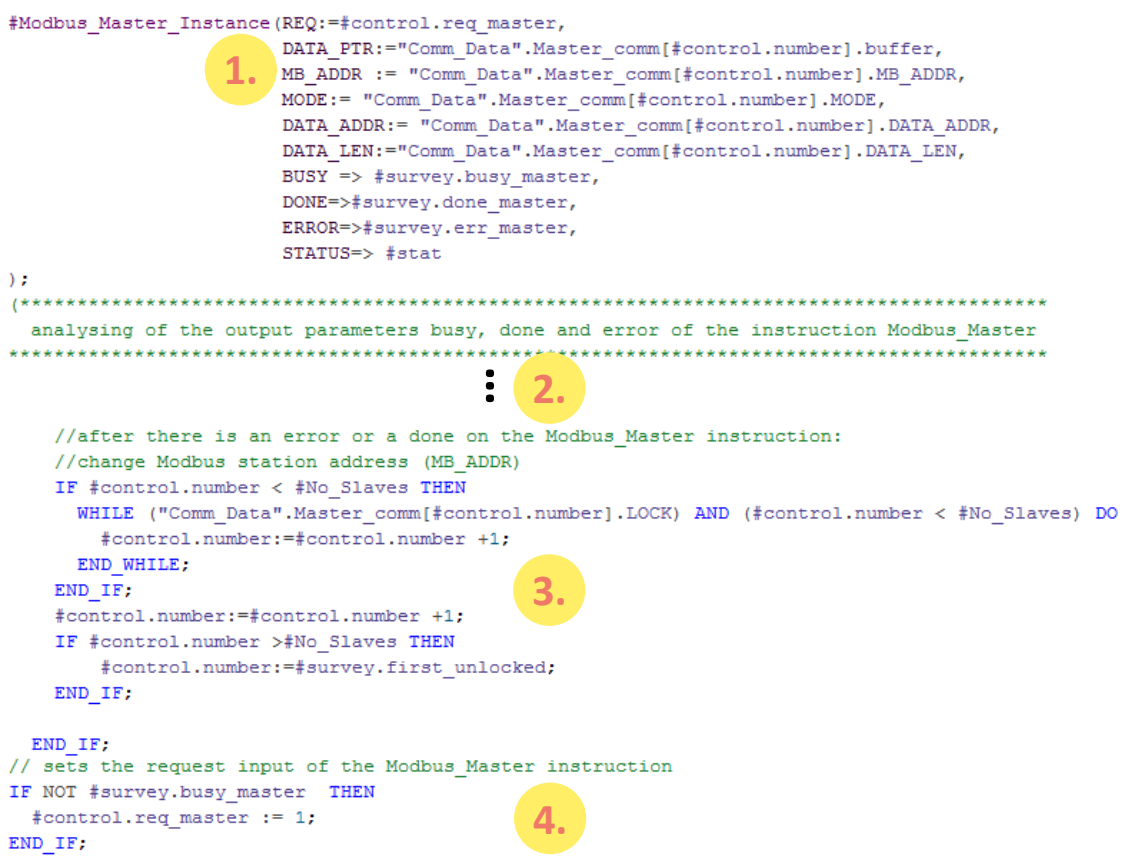

#### **Description**

Table 4-6

![](_page_20_Picture_153.jpeg)

#### **4.2.5 UDT Data\_for\_Master**

#### **Overview**

<span id="page-21-1"></span><span id="page-21-0"></span>The UDT (User Defined Data Type) Data\_for\_Master includes all relevant information for communication with a Modbus slave for the FB **Master\_Modbus**.

#### **Structure**

![](_page_21_Picture_137.jpeg)

![](_page_21_Picture_138.jpeg)

#### **Usage**

The sample project includes an array made up of two UDTs in the DB **Comm\_Data**. An UDT includes parameters for one communication job each of the Modbus master with one Modbus slave.

#### **Parameters**

- MODE
- DATA\_ADDR
- DATA LEN

specify the job of the master to the slave. Precise information about the Modbus function code used, in dependence of the parameters, can be found in the help of STEP 7 V12 for the **Modbus\_Master** instruction.

The buffer area is used as storage of the data that is read by the slave.

If you communicate with other slaves or you want to read/write other data areas, please observe chapter [0.](#page-26-1)

# <span id="page-22-0"></span>**4.3 Operation of the FB Slave\_Modbus (FB776)**

#### <span id="page-22-1"></span>**4.3.1 Parameter**

#### **Overview**

The FB Slave\_Modbus

- initializes a CM (Communication Module)
- configures the communication of the CM as Modbus slave.

#### **Parameter of the FB Slave\_Modbus**

[Figure 4-7](#page-22-2) shows the call interface of FB **Slave\_Modbus**. The parameters are described in [Figure 4-7.](#page-22-2)

<span id="page-22-2"></span>![](_page_22_Figure_10.jpeg)

![](_page_22_Figure_11.jpeg)

#### Table 4-7

![](_page_22_Picture_242.jpeg)

#### **Output parameter: STATUS**

The STATUS output parameter is made up of two words: Table 4-8

![](_page_23_Picture_156.jpeg)

#### <span id="page-23-0"></span>**4.3.2 Block details**

#### **Overview**

The FB **Slave\_Modbus** initializes a communication module as Modbus slave.

#### **Program code**

#### Figure 4-8

![](_page_23_Picture_10.jpeg)

#### **Description**

By cyclically calling the FB **Slave\_Modbus** the following procedure is realized. Figure 4-9

![](_page_24_Figure_4.jpeg)

Table 4-9

![](_page_24_Picture_206.jpeg)

For details of the program code, please look in the sample project.

**Note** A communication module should only be initialized with one Modbus\_Comm\_Load each.

> Via Modbus Comm Load only one Modbus Master or one Modbus Slave can be called.

#### <span id="page-25-1"></span><span id="page-25-0"></span>**4.3.3 UDT Data\_Slave**

#### **Overview**

The UDT Data\_Slave includes the relevant information for the FB **Slave\_Modbus**  for setting up the communication with a Modbus master.

At the Slave\_Number input the FB **Slave\_Modbus** is informed of what element of the "Slave" array the block is to access in DB **Comm\_Data**.

#### **Structure**

Figure 4-10

![](_page_25_Picture_141.jpeg)

#### **Usage**

In the DB **Comm\_Data** sample project a "Slave" array of two Data\_Slave UDTs is available that includes, among others, the parameters PORT and MB\_ADDR for the FB **Slave\_Modbus**.

If you want to program other calls of the FB **Slave\_Modbus**, you can attach the array to other elements in DB **Comm\_Data**. You then have to transfer the number of the new array element to your FB call.

For further information, please observe chapter [5.2.](#page-29-2)

4.4 DB Comm\_Data 4.4 DB Comm\_Data

# <span id="page-26-0"></span>**4.4 DB Comm\_Data**

#### **Overview**

Data is stored in DB **Comm\_Data** for the FBs **Master\_Modbus** and **Slave\_Modbus** that they need for Modbus RTU communication.

#### **Structure**

Figure 4-11

![](_page_26_Picture_184.jpeg)

#### **Usage**

#### Table 4-10

<span id="page-26-1"></span>![](_page_26_Picture_185.jpeg)

4.5 Operation of the OB Pull or Plug of modules (OB83) 4.5 Operation of the OB Pull or Plug of modules (OB83)

## <span id="page-27-0"></span>**4.5 Operation of the OB Pull or Plug of modules (OB83)**

#### **Background**

The OB83 **Pull or Plug of modules** gets called as soon as any module of the S7 station gets pulled or pluged.

For the use of the Modbus blocks it is necessary to call the FB "Modbus\_Comm\_Load" instruction once again after pulling and plugging the CM PtP.

#### **Function**

The programmed OB83 of the application example requests, which modul got pulled or pluged.

If one of the CM PtP-modules of the application example get pulled/pluged, the OB83 provides indirectly another call of the FB "Modbus\_Comm\_Load" for the pulled/pluged modul.

Abbildung 4-12 network for the modbus master modul (HW-ID 259)

- Block title: OB for pull or plug of modules
- After a pull/plug of the CM PtP module it is necessary to call the Modbus\_Comm\_Load function once again!

Network 1: Check if Master got pulled/pluged

If master got pulled/plugged: go to step 1 (call of modbus\_comm\_load) of the sequencer

![](_page_27_Figure_14.jpeg)

5.1 Changing the communication settings

# <span id="page-28-0"></span>**5 Configuration and Settings**

#### **Overview**

If you want to make changes on the STEP 7-V12 project, this chapter provides you support.

The following adjustment options are documented:

- Changing of communication settings, such as, for example, the baud rate on the Modbus master and on the two Modbus slaves
- Changing the existing communication jobs
- Adding other slaves to the program.
- Adjusting the receive buffer size in order to send or receive data larger than eight words.

### <span id="page-28-1"></span>**5.1 Changing the communication settings**

#### **Overview**

In DB Comm\_Data (DB778) the data for the communication settings are stored.

You can change these parameters. If you have a Modbus slave with fixed communication settings, you have to adjust the settings of your Modbus master to these settings.

The FB **Master\_Modbus** as well as the FB **Slave\_Modbus** access these parameters.

Make sure only to set parameters that are supported by your devices.

#### **Procedure**

#### Table 5-1

![](_page_28_Picture_184.jpeg)

5.2 Changing the existing communication jobs 5.2 Changing the existing communication jobs

# <span id="page-29-2"></span><span id="page-29-0"></span>**5.2 Changing the existing communication jobs**

#### **Overview**

The sample project includes two communication jobs due to which the Modbus master alternately reads 8 words of data each from the two Modbus slaves. The chapter describes how you change the parameters for the communication jobs.

#### **Procedure**

![](_page_29_Picture_202.jpeg)

![](_page_29_Picture_203.jpeg)

**Note** The data that the master receives from the slave or sends to the slave are located in the DB Comm\_Data in the buffer of the respective communication job (Master\_comm array).

# <span id="page-29-1"></span>**5.3 Adding another slave or communication job**

#### **Overview**

If you would like to communicate with more than the two slaves configured here, you have to make changes in the sample project.

#### **Description**

The UDT Data\_for\_Master includes

- information relevant for the FB **Master\_Modbus** for the communication with a Modbus slave.
- information relevant for the FB **Slave\_Modbus** for setting up the Modbus RTU communication as slave.

#### 5.3 Adding another slave or communication job 5.3 Adding another slave or communication job

Based on the No\_Slaves input, the FB **Master\_Modbus** is told with how many slaves it is to communicate. For the communication with each slave a UDT in the Master\_comm array has to be created in DB **Comm\_Data**.

Based on the Slave\_Number input the FB **Slave\_Modbus** is told which element of the "slave" array it has to access in order to obtain the data relevant for the communication as Modbus slave.

If data is to be sent and received by a slave, it is recommended to expand the Master\_comm array by one more job.

In [Table 5-3](#page-30-0) it is listed what parameters have to be set for the communication with a slave.

Figure 5-1

![](_page_30_Picture_168.jpeg)

#### Table 5-3

<span id="page-30-0"></span>![](_page_30_Picture_169.jpeg)

**Note** Based on the parameters ERROR and STATUS the state of the communication for the respective slave can be read out.

#### 5 Configuration and Settings 5 Configuration and Settings

#### 5.3 Adding another slave or communication job 5.3 Adding another slave or communication job

#### **Procedure slave**

Table 5-4

![](_page_31_Picture_205.jpeg)

#### **Procedure master**

#### Table 5-5

![](_page_31_Picture_206.jpeg)

5.4 Adjusting the receive buffer

# <span id="page-32-0"></span>**5.4 Adjusting the receive buffer**

#### **Overview**

On request, the sample application will read with eight words from a slave. If you would like to read or write larger data volumes, you have to make changes, as described in chapter [5.2](#page-29-2) and you also have to enlarge the buffers used.

#### **Procedure**

Table 5-6

![](_page_32_Picture_150.jpeg)

6.1 Setup of the hardware 6.1 Setup of the hardware

# <span id="page-33-2"></span><span id="page-33-0"></span>**6 Starting Up the Application**

# <span id="page-33-1"></span>**6.1 Setup of the hardware**

#### **Overview**

The figure below shows the hardware setup of the example. Figure 6-1

![](_page_33_Figure_6.jpeg)

The tables that follow describe the procedure for the hardware setup of the project. Observe the rules for setting up a S7 station.

#### **Hardware setup of the SIMATIC S7-1500 station**

![](_page_33_Picture_178.jpeg)

#### 6 Starting Up the Application 6 Starting Up the Application

#### 6.1 Setup of the hardware 6.1 Setup of the hardware

![](_page_34_Picture_210.jpeg)

#### **Hardware setup of the ET 200SP**

![](_page_34_Picture_211.jpeg)

6.2 Configuring the hardware 6.2 Configuring the hardware

# <span id="page-35-0"></span>**6.2 Configuring the hardware**

#### **Configuring the ET 200SP**

![](_page_35_Picture_122.jpeg)

6.3 Opening and loading of the STEP 7 project 6.3 Opening and loading of the STEP 7 project

# <span id="page-36-0"></span>**6.3 Opening and loading of the STEP 7 project**

#### **Retrieving the project**

The following table shows you how to open the STEP7 project and how to load it in your S7-Station.

![](_page_36_Picture_167.jpeg)

# <span id="page-37-0"></span>**7 Operating the Application**

# <span id="page-37-1"></span>**7.1 Monitoring**

#### **Overview**

Once you have started operating the sample project, your CPU will cyclically process the user program.

Data with a length of 8 words is read out by the slaves from the arrays "Comm\_Data".Slave[1].slave\_data and "Comm\_Data".Slave[2].slave\_data. The data read out from the master is stored in array

"Comm\_Data".Master\_comm[1].buffer or "Comm\_Data".Master\_comm[2].buffer. In order to be able to better monitor the actions of the user program, the Modbus\_Overview monitoring table is available to you.

#### **Modbus\_Overview monitoring table**

The table below shows you what information you can find in the monitoring table. The monitoring table can be adjusted for your own project.

![](_page_37_Picture_236.jpeg)

![](_page_37_Picture_237.jpeg)

7.2 Reading data from the Modbus slave to the Modbus master

![](_page_38_Picture_185.jpeg)

# <span id="page-38-0"></span>**7.2 Reading data from the Modbus slave to the Modbus master**

This chapter describes how you can transport data from the slaves to the master. The sample program reads data from the Modbus slaves into the Modbus master.

![](_page_38_Picture_186.jpeg)

![](_page_38_Picture_187.jpeg)

# <span id="page-39-3"></span><span id="page-39-1"></span><span id="page-39-0"></span>**8 Literature**

# **Internet Links**

The following list is by no means complete and only provides a selection of appropriate sources.

Table 8-1

![](_page_39_Picture_187.jpeg)

# <span id="page-39-2"></span>**9 History**

#### <span id="page-39-4"></span>Table 9-1

![](_page_39_Picture_188.jpeg)